# **eProcurement für Käufer**

**Übersicht**

Last update: 2016/03/03 09:17 eproc:einkaufen https://doku.osgtrade.de/doku.php?id=eproc:einkaufen&rev=1456996671  $\overline{\mathbb{Q}}_{\overline{\mathbb{Q}}}$ ¦∵ ΞĹ. ſн ÜBERSICHT **BESTELLEN** BESTELLUNG EINSTELLUNG MELDUNGEN **INFO** ANFRAGEN **WARENKORB** ZULETZT GESUCHT: KAPSELGEHÖR | | Artikelsuche **MEINE KATALOGE MEIN BUDGET** ▲ Katalog-ID Woche  $-128.48 \in$ Firma  $0,00 \in$ Reserviert Präsentation 228,48€ Verbraucht ALLE KATALOGE **FAVORITEN BESTELLUNG**  $\mathbf{Q}$ Käufer, Klaus Empfänger Meine Favoriten FAVORITEN VERWALTEN

Im eProcurement können Sie einkaufen. Dabei erhalten Sie von ihrem Einkäufer vorkonfigurierte Katalogansichten, bei denen Sie sich Ihre Wunschartikel aussuchen dürfen. Direkt nach Ihrem Login sehen Sie nicht den OSGTrade-Shop, sondern das eProcurement-Modul. Auf der Startübersicht sehen Sie zuerst folgende Bereiche:

- Artikelsuche: Die aus dem Shop bekannte Volltextsuche finden Sie auch hier. Zusätzlich zur normalen Suche wird Ihnen angezeigt, was Sie zuletzt gesucht haben.
- Meine Kataloge: Hier sehen Sie die vom Einkaufsleiter vordefinierten Katalogansichten
- Mein Budget: Sie sehen hier, wieviel Budget der Einkaufsleiter Ihnen freigeschaltet hat und wieviel Sie noch ausgeben dürfen.
- Meine Favoriten: Hier sehen Sie die meist gekauften Artikel. Die Intention hier ist es, dass Sie direkt zu den Artikeln gelangen, die Sie sowieso immer wieder kaufen.
- Bestellung: Ihre letzten Bestellungen

## **Einstellungen**

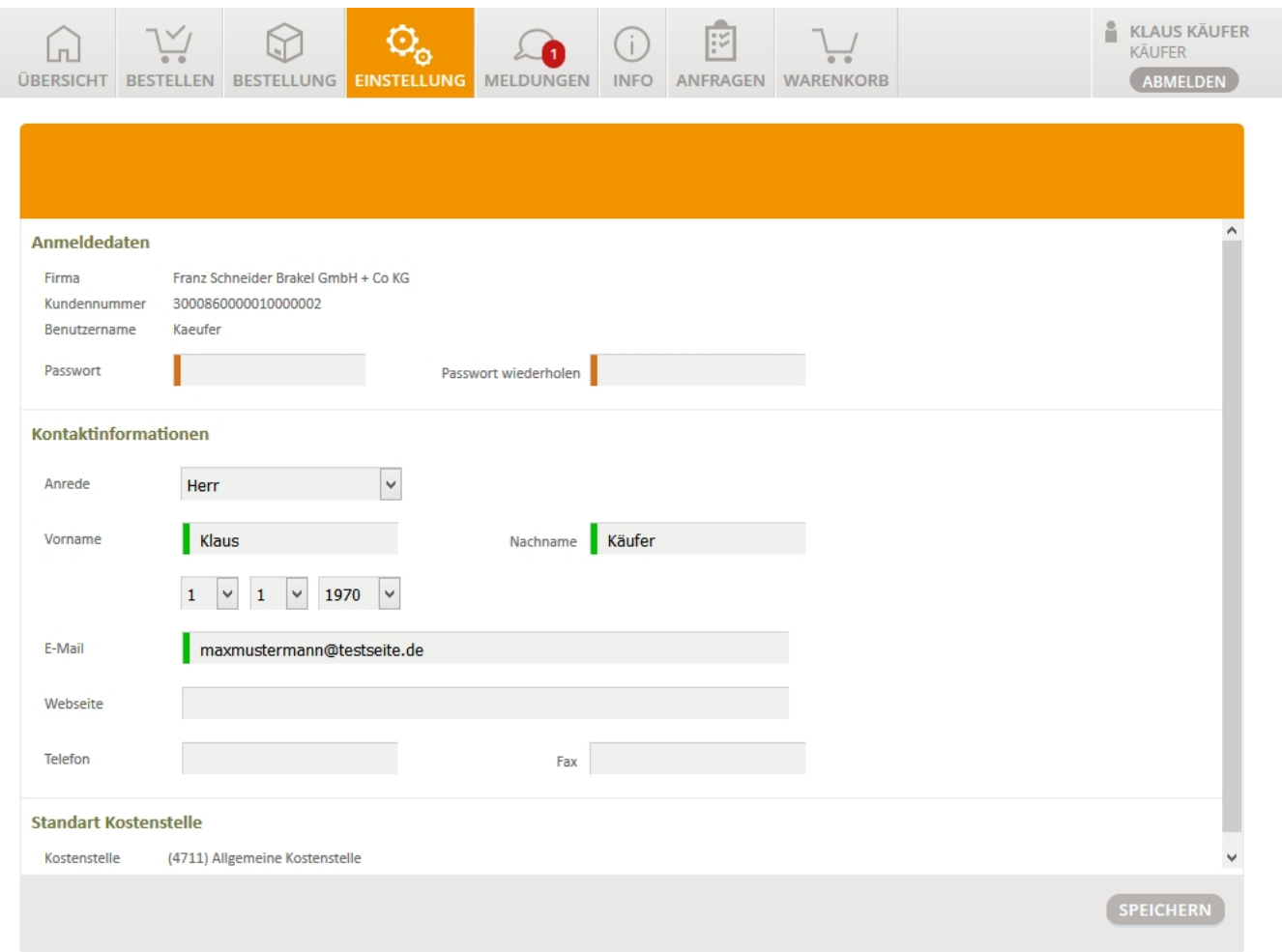

Sie können in den Einstellungen ihre Zugangsdaten anpassen und evtl. auch noch eine eigene Webseiten-Information hinterlegen.

# **Warenkorb**

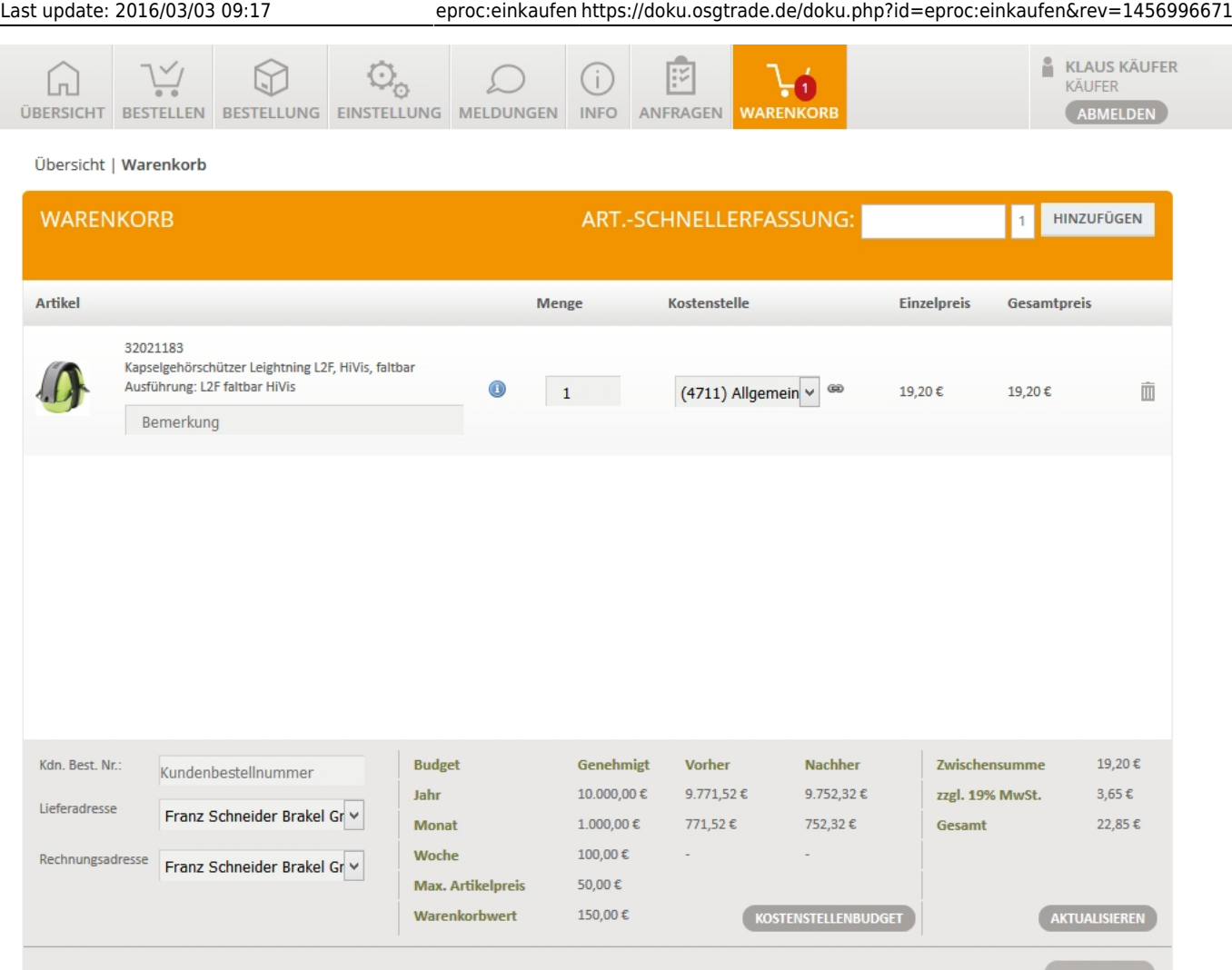

Die Seite selbst verfügt über eine Schnellerfassung, wenn Sie die Artikelnummer also schon kennen, tragen Sie diese und die gewünschte Menge direkt ein und lösen Sie mit Enter oder hinzufügen aus. Unter der Schnellerfassung sehen Sie die Warenkorb-Positionen, die Sie bereits hinterlegt haben.

Jeder dieser Warenkorb-Positionen können Sie eine Kostenstelle zuweisen. Die Kostenstellen werden von Ihrem Einkaufsleiter festgelegt. Falls Rechnungs- oder Lieferadresse abweichend sind, haben Sie am Ende noch die Möglichkeit, aus einem Adresspool die gewünschten Adressen auszuwählen. Beachten Sie, dass diese Adressen vom Einkaufsleiter festgelegt werden.

#### [Eine neue Warenkorbposition wird entsprechend der folgenden Grafik angezeigt.](https://doku.osgtrade.de/lib/exe/detail.php?id=eproc%3Aeinkaufen&media=eproc:eproc_k_03.jpg)

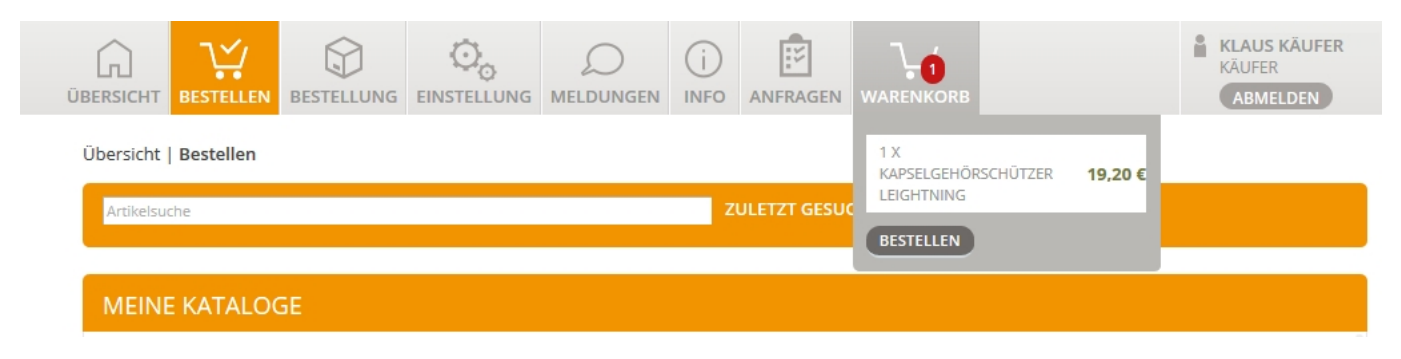

## **Budgetüberschreitung**

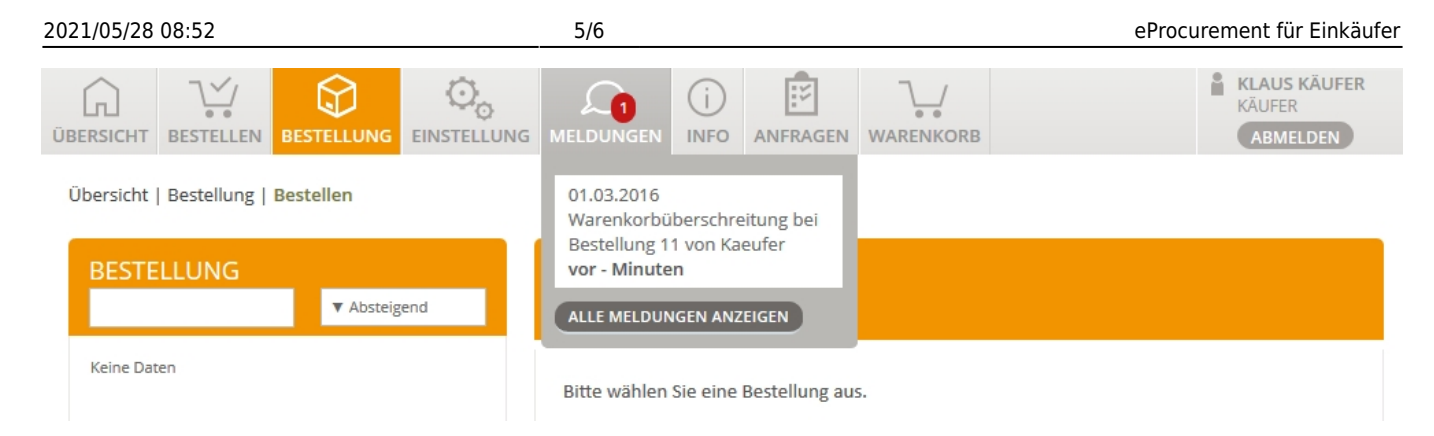

Falls Sie Ihr Budget überschritten haben, weist eProcurement Sie darauf hin. An dieser Stelle ist der Bestellvorgang für Sie abgeschlossen. Der Einkaufsleiter kann Sie nun kontaktieren oder die Bestellung selbst freigeben.

## **Allgemeine Informationen**

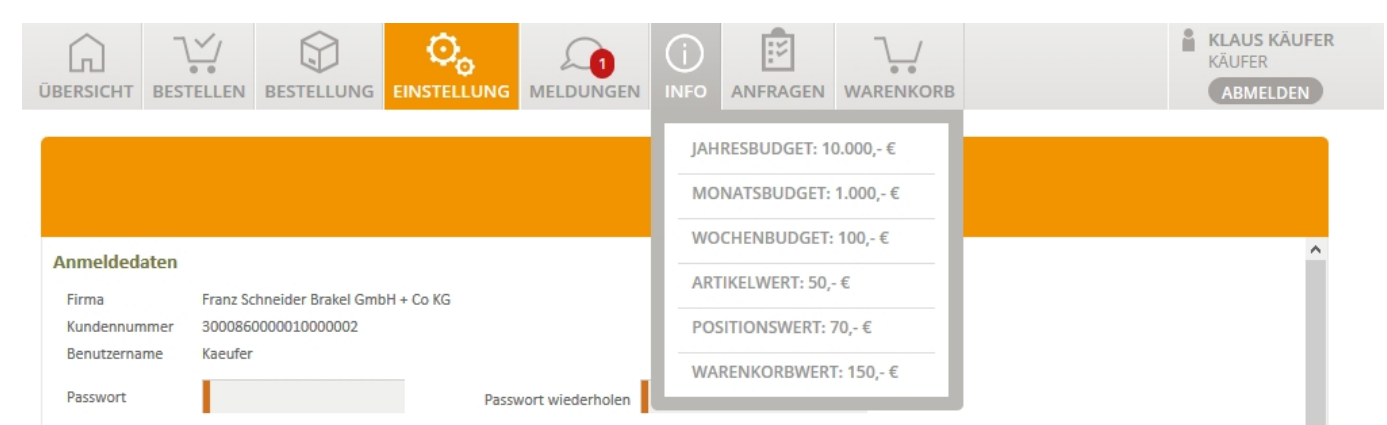

Im Menü "Info" sehen Sie ihre aktuellen Freigaben.

## **Freitextanfragen**

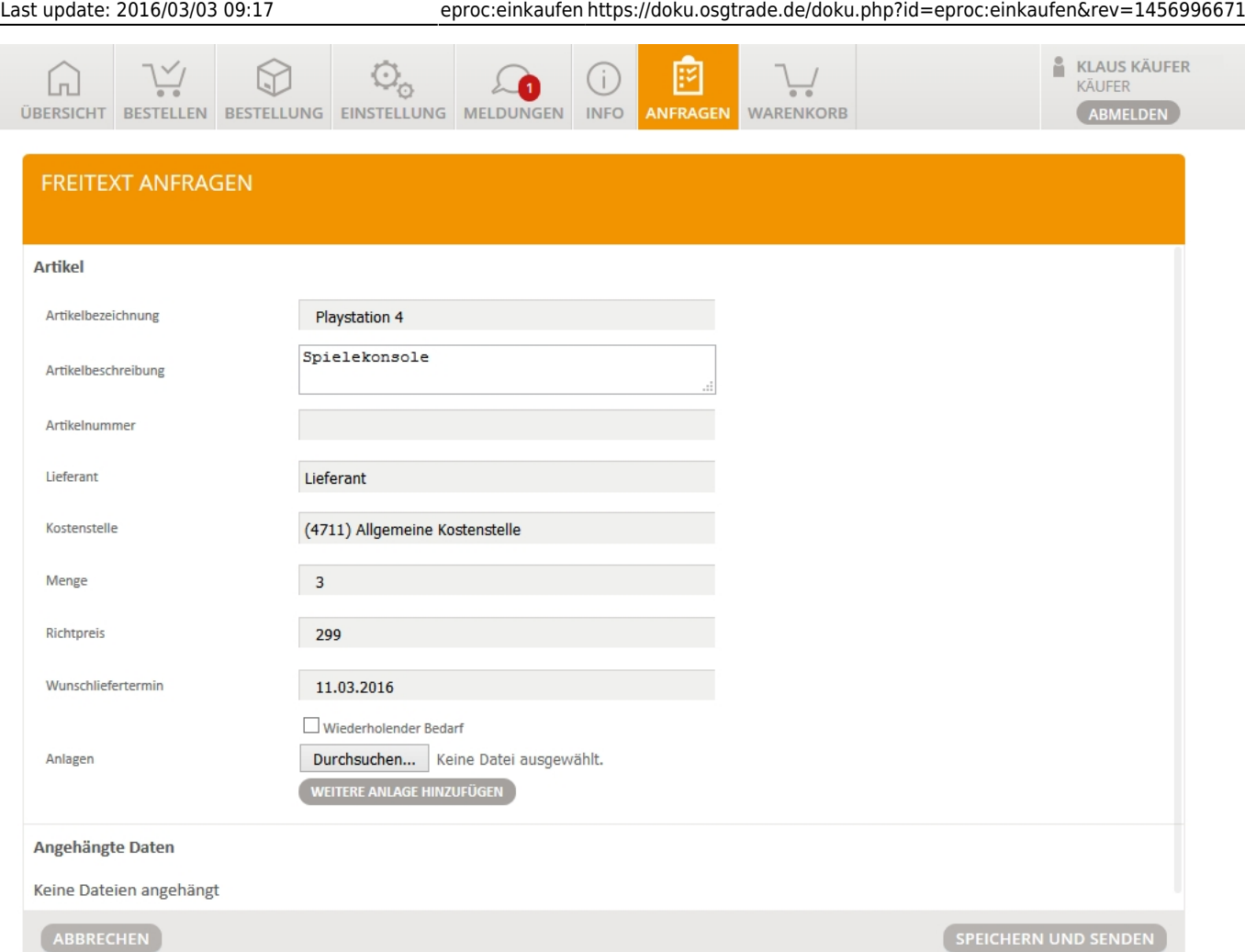

Es kommt gelegentlich vor, dass Sie all Ihre Produkte für Ihr Unternehmen bei einem Lieferanten beziehen. Bürobedarf, PCs und vielleicht auch Toilettenpapier. Angenommen, Sie wissen, dass Ihr Lieferant bestimmte Artikel im Shop nicht auflistet, diese aber beschaffen kann. Dafür sind Freitext-Anfragen gemacht.

Eine Freitext-Anfrage ist eine [Anfrage](https://doku.osgtrade.de/doku.php?id=lexikon:anfrage) im rechtlichen Sinne. Die beauftragen Ihren Lieferanten hiermit, ein